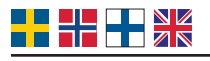

# Quick Guide

LK USB Programmerare WSS (Art.nr 40290) LK USB Programmerer WSS (Art.nr 40290) LK USB Ohjelmointikaapeli WSS (T.nro 40290) LK USB Programmer WSS (Art.No 40290)

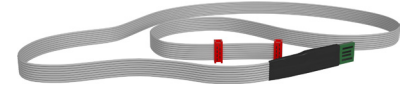

# **1.**

Packa upp installationsfilen (tillhandahålls av LK) och starta programmet. Pakk ut installasjonsfilen (levert av LK) og start programmet. Avaa asennustiedosto (saatu LK) ja käynnistä ohjelma. Extract the installation file (provided by LK) and launch the program.

## **2.**

Koppla ifrån BUS-kabel, batterier eller extern spänningsmatning på enheten som ska uppdateras. Koble fra BUS-kabel, batterier eller ekstern strømforsyning på enheten som skal oppdateres. Irrota BUS-kaapeli, paristot tai ulkoinen virtalähde päivitettävästä laitteesta. Disconnect the BUS cable, batteries or external power supply on the device to be updated.

#### **3.**

Anslut röd kontakt på programmeraren till kretskortet enligt bilder nedan så att styrpinnen på kontakten passar hålet på kretskortet.

Koble den røde pluggen på programmereren til kretskortet i henhold til bildene nedenfor, slik at styrepinnen på kontakten passer i hullet på kretskortet.

Kytke ohjelmointikaapelin punainen liitin piirilevyyn alla olevien kuvien mukaisesti niin, että liittimen ohjaustappi sopii piirilevyn reikään.

Connect the red connector of the programmer to the circuit board as shown below so that the pin of the connector fits the hole on the circuit board.

## **4.**

Koppla USB till dator | Koble USB til PC | Kytke USB tietokoneeseen | Connect USB to computor

### **5.**

Starta uppdateringen genom att trycka på valfri knapp på enheten (huvudenheten startar automatiskt)

Start oppdateringen ved å trykke på en knapp på enheten (hovedenheten starter automatisk)

Aloita päivitys painamalla mitä tahansa yksikön painiketta (keskusyksikkö käynnistyy automaattisesti)

Start the update by pressing any button on the device (for the main unit, it automatically launches)

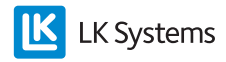

### **6.**

Starta om programmet och uppdatera nästa enhet (steg 2-4) Start programmet på nytt og oppdatere den neste enhet (trinn 2-4) Käynnistä ohjelma uudelleen ja päivitä seuraava yksikkö (vaiheet 2–4) Restart the program and update the next device (steps 2-4)

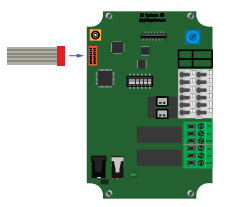

Huvudenhet | Hovedenhet Keskusyksikkö | Master Unit

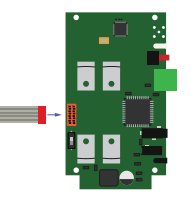

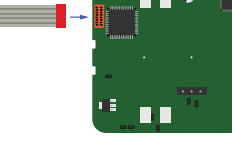

Läckagedetektor | Lekkasjedetektor Vuodonilmaisin | Leak Detector

Manöverpanel | Kontrollpanel Ohjauspaneeli | Control Panel

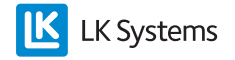